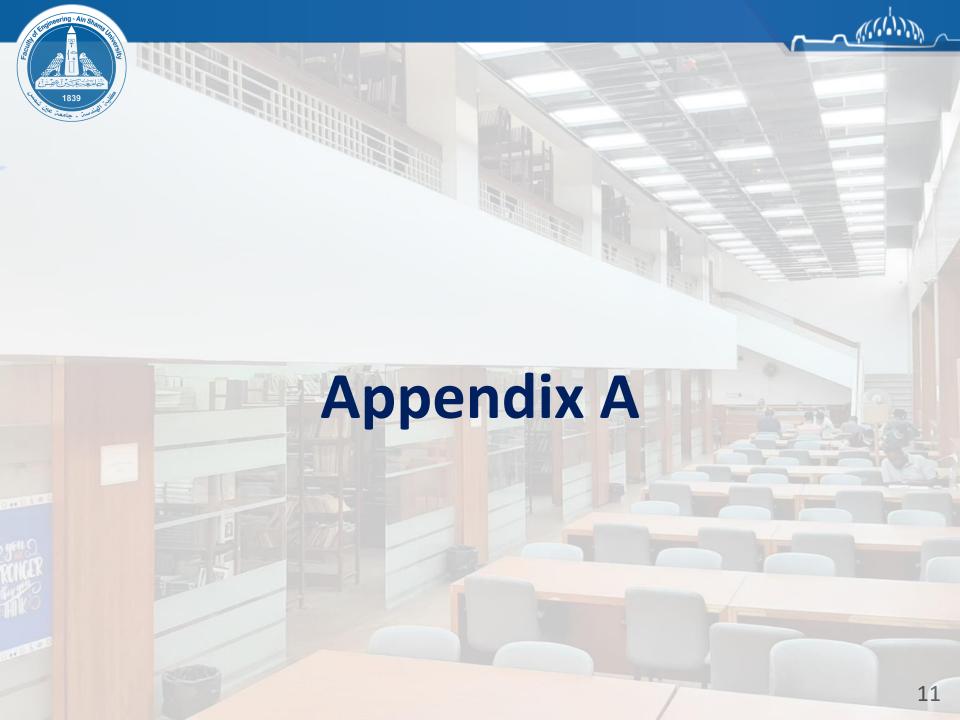

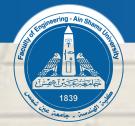

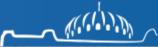

## **Targeted Groups**

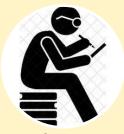

Researchers and all who frequent the library for information and research

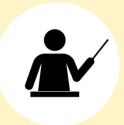

**Faculty members** 

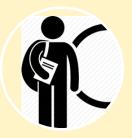

Undergraduate and postgraduate students

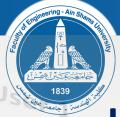

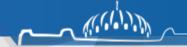

## How to Interface with The Future System

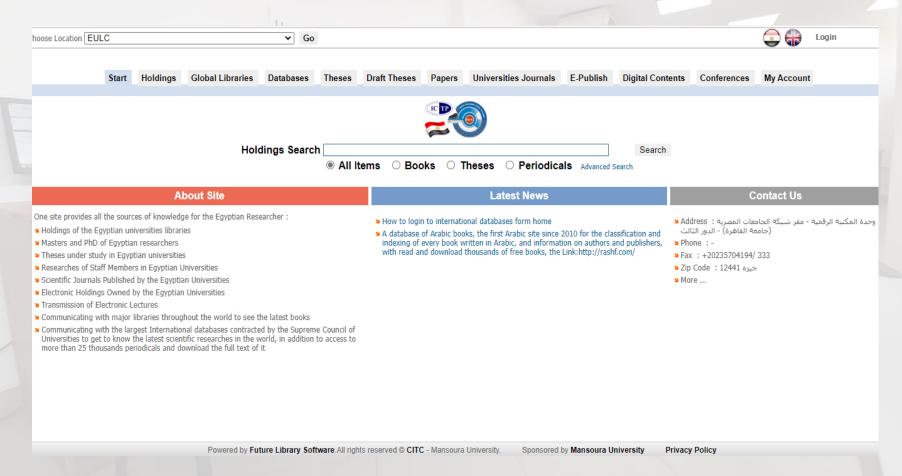

 Horizontal tab: through which it is possible to search in library holdings, global catalogs, global databases, scientific theses, theses under study, university periodicals, conferences.

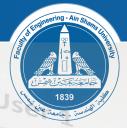

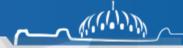

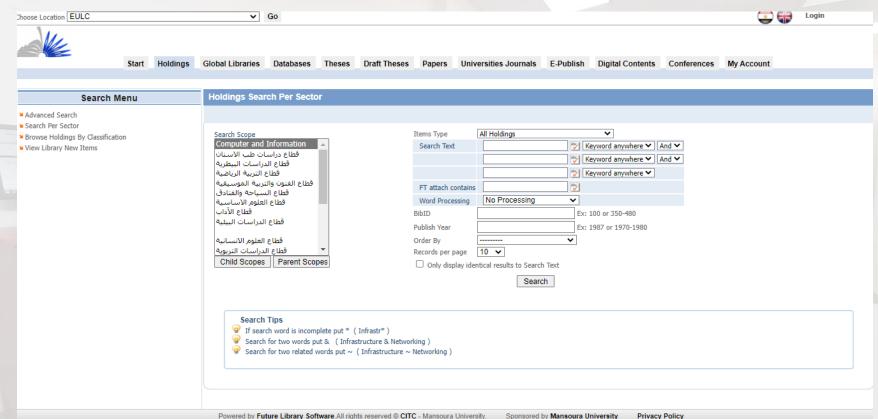

- The student can browse the holdings by sector by topic or browse by category.
- It is also possible to view the new sources of information that have been added to libraries by accessing (View library new items).
- The student can use the advanced search and determine the type of holdings and write the search text or the terms that he wants to search for.

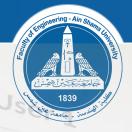

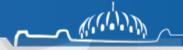

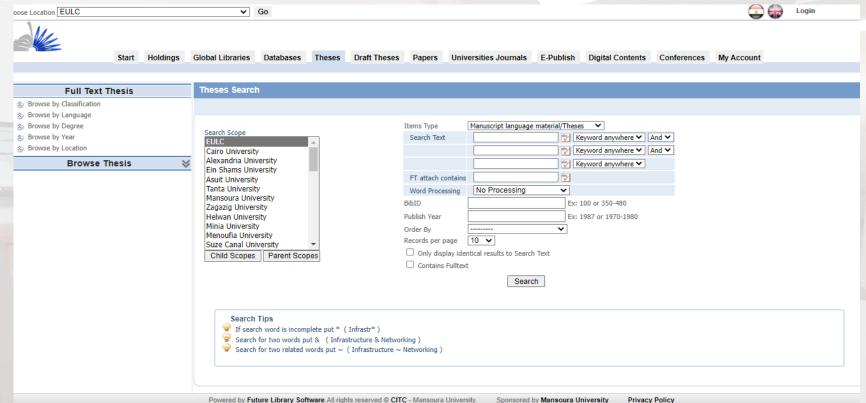

- The beneficiary can search for any scientific thesis in his field of specialization, and the researcher appears on the right of the screen a list through which he can choose the university and college he wants to search within and then move on to writing the search terms
- Theses can be browsed by scientific classification, language, thesis degree, leave date, university or college.

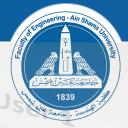

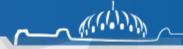

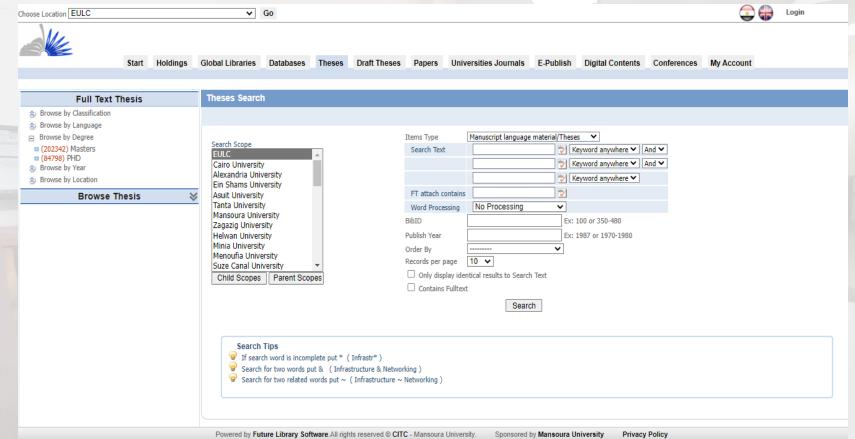

- This is an example of choosing to browse according to the scientific degrees (masters or PhD), and the researcher can choose what he wants.
- Pressing on Masters button for example it will open all available databases to start investigate them.

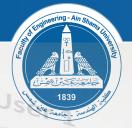

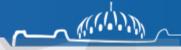

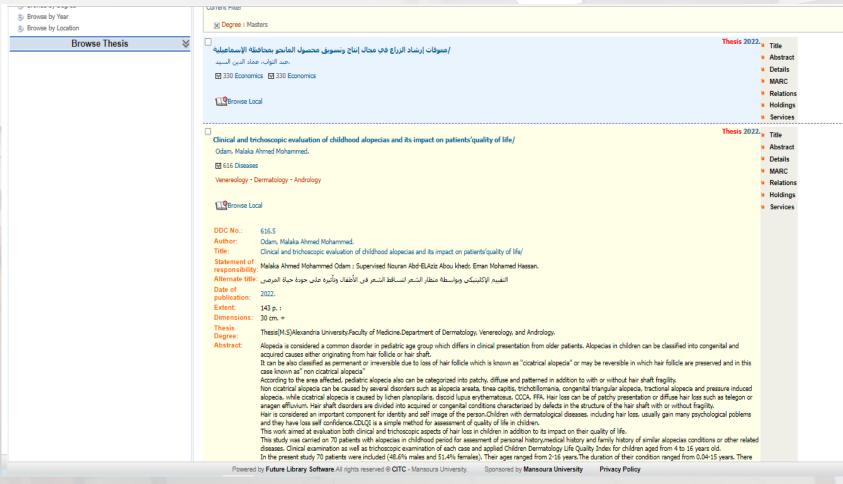

 Through investigating certain thesis by pressing on details button, the following data appears in front of us (researcher's name / thesis title / supervisors and academic degree / summary of the thesis).

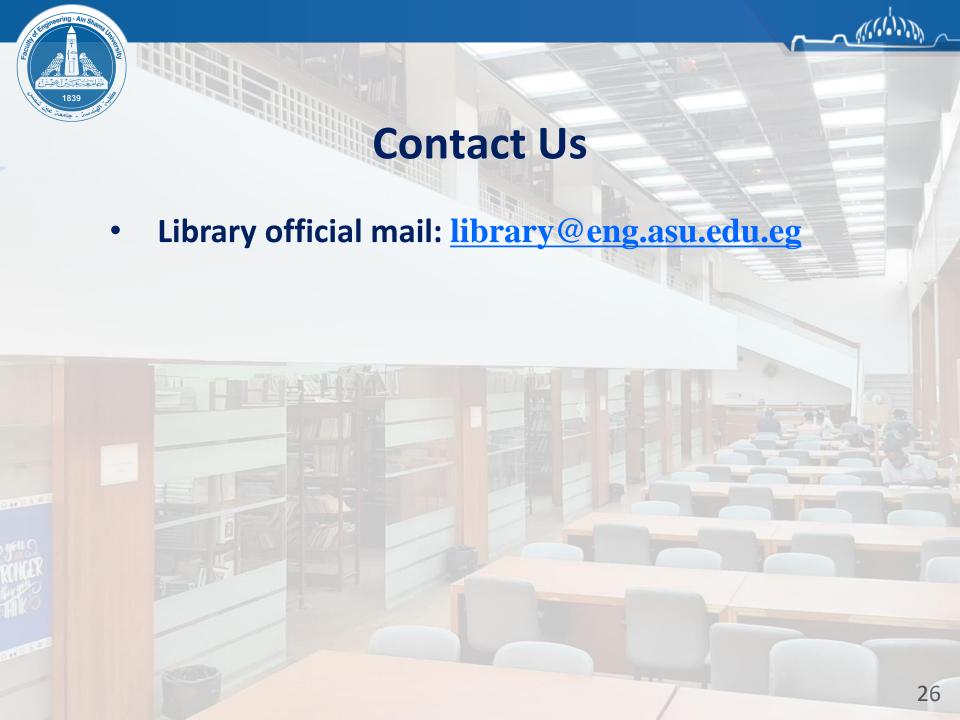

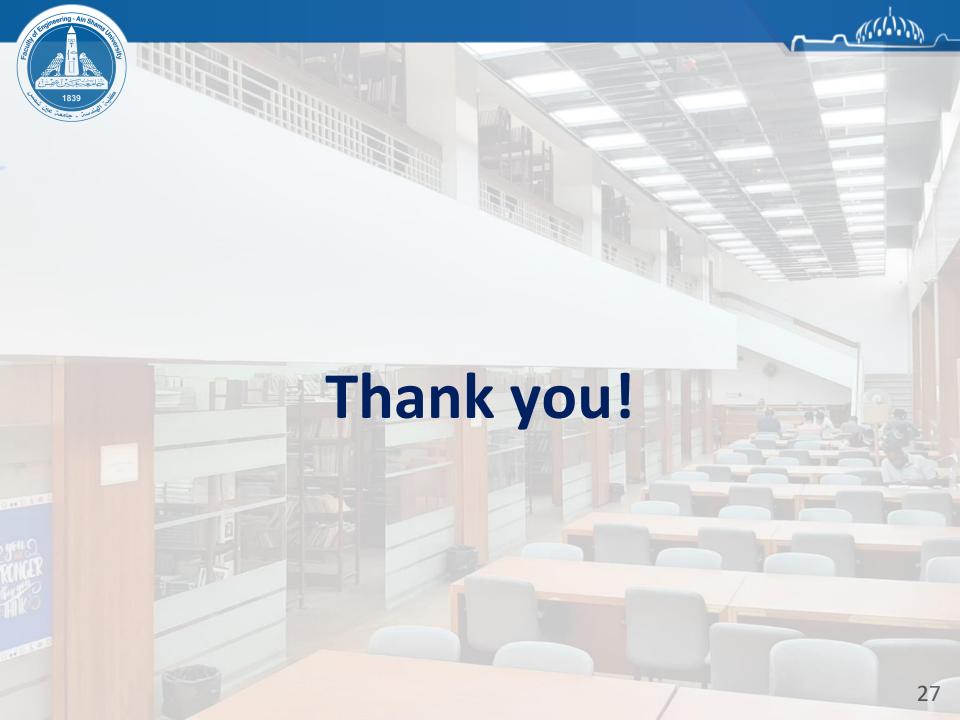